# 申报管理

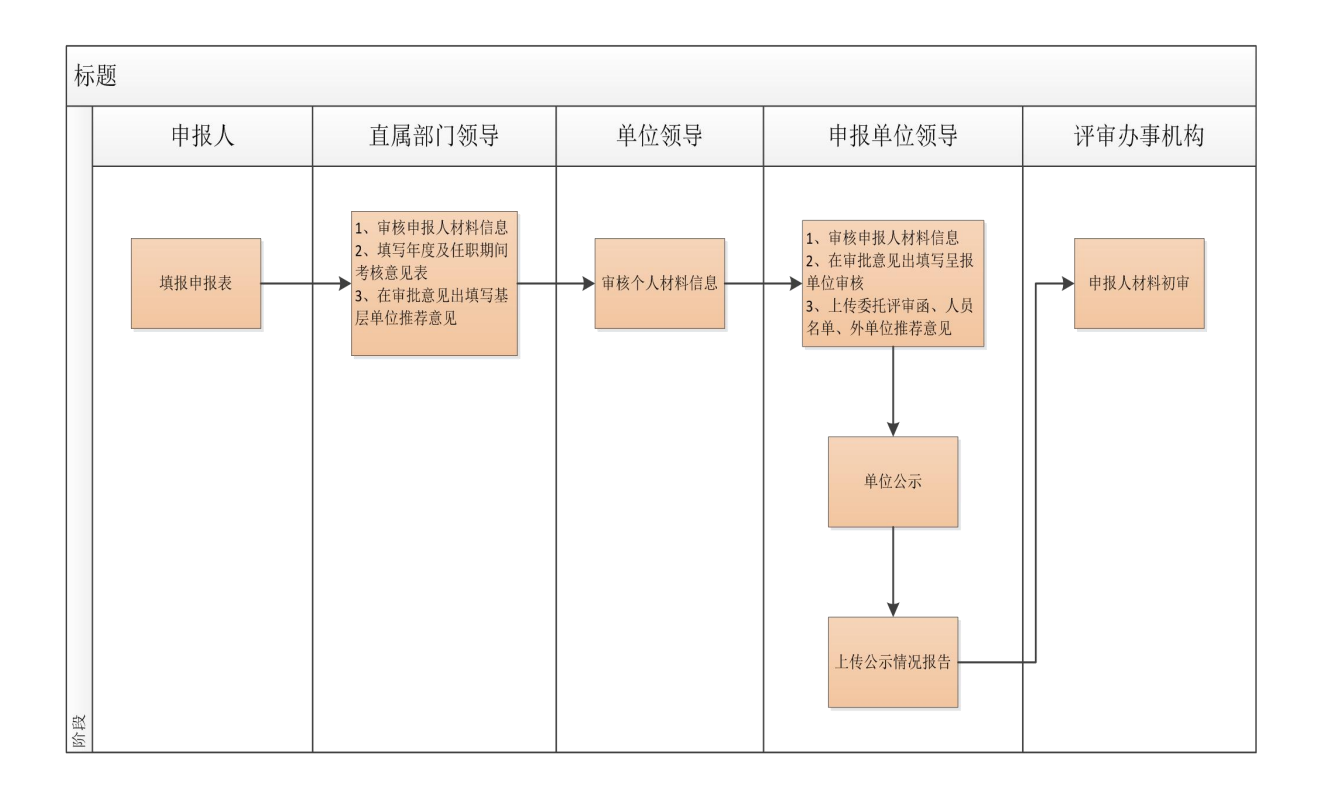

请各单位申报人员登录后,在主页面左侧"申报管理"中选择"专业技术职务任职资格评审 表"栏目,根据个人实际情况据实填写,按照申报的具体要求,将"基本情况"、"审核登记表"、 "高级专业技术职务专家推荐书"等项逐一完善具体信息。在填写过程中请经常点击页面下方的 "保存"以防止误操作造成的信息丢失,确认所有信息填写完整无误后,请回到"基本情况"项 下方点击"送审"。 具体操作如下:

## **1.1** 个人申报

(1)基本信息

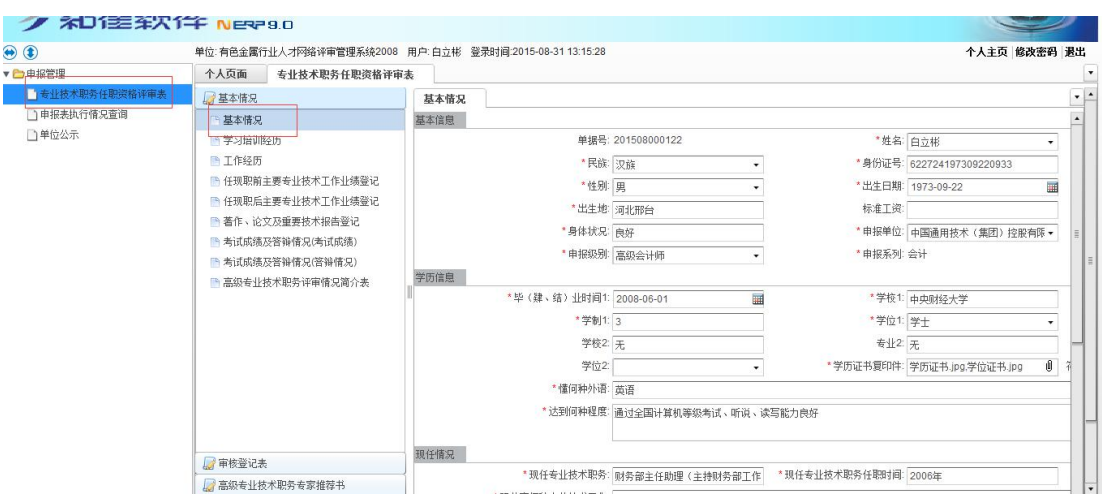

(2)学习培训经历

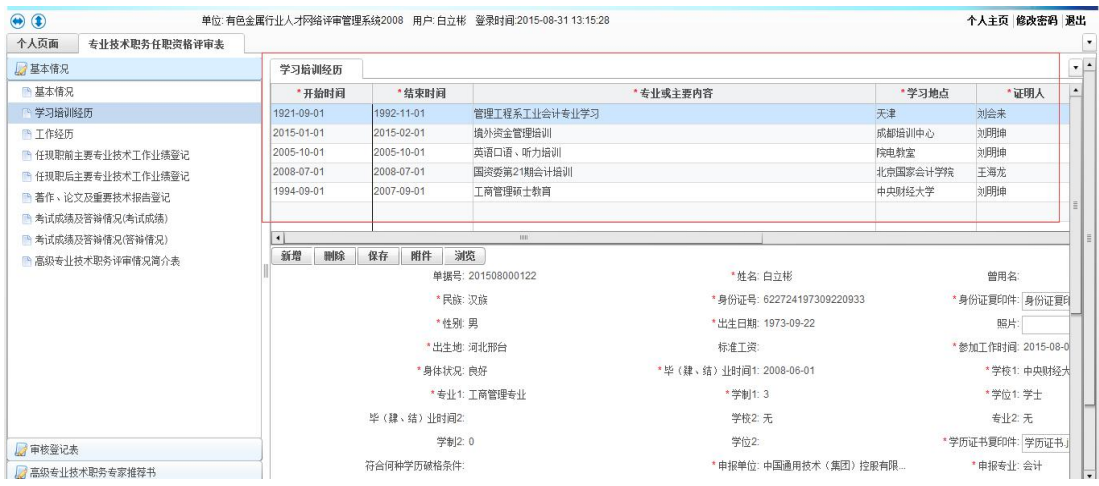

(3)工作经历

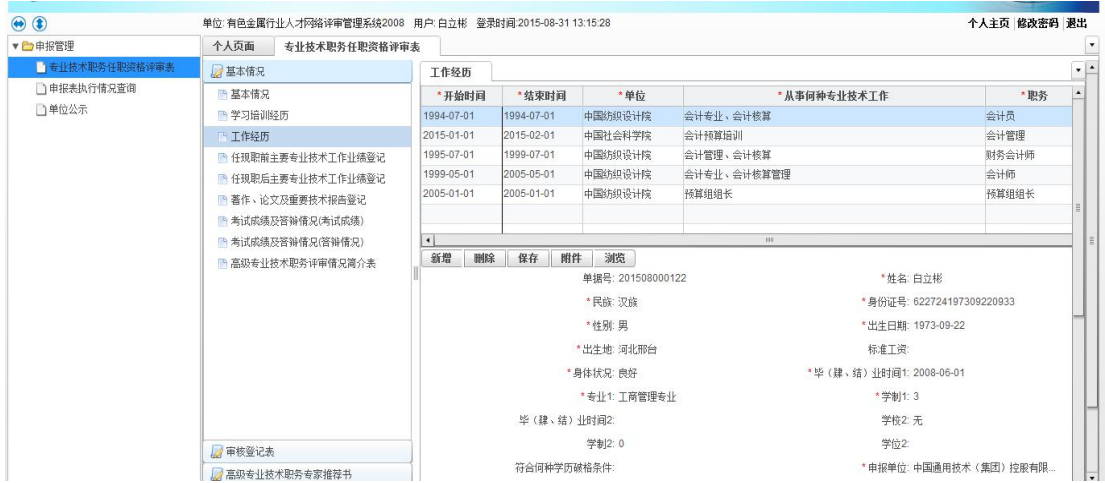

(4)任现职前主要专业技术工作业绩登记表

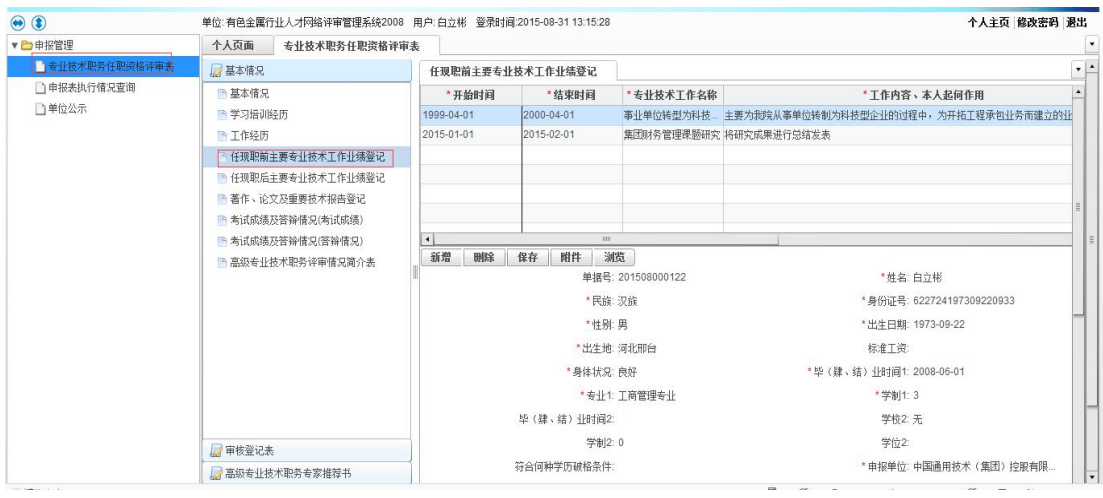

### (5)任现职后主要专业技术工作业绩登记表

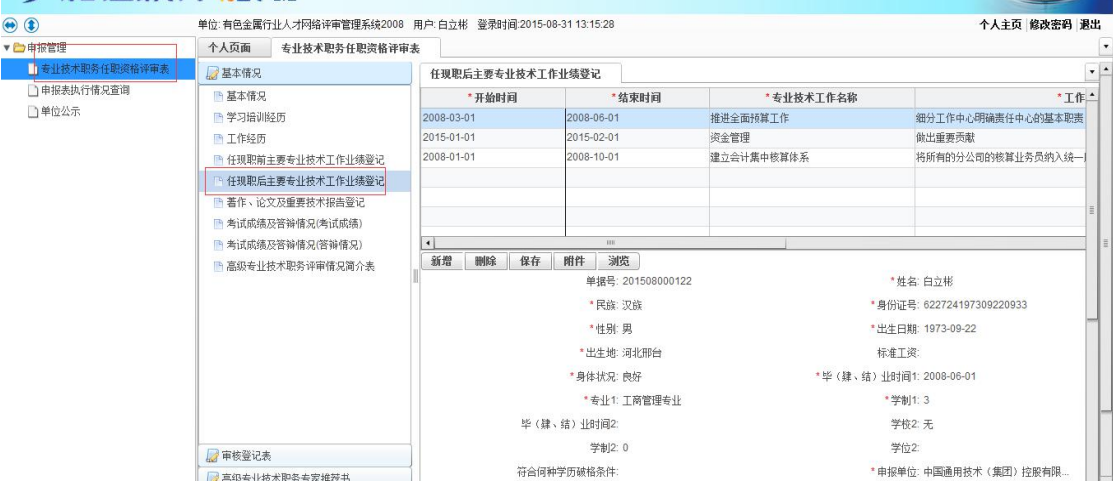

#### (6)著作、论文及重要技术报告

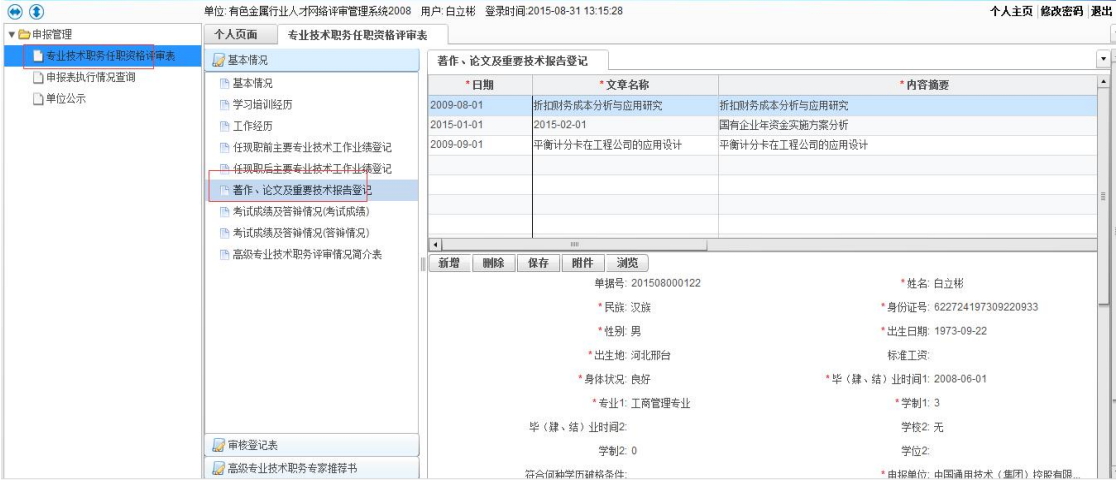

(7)考试成绩及答辩情况(考试成绩)

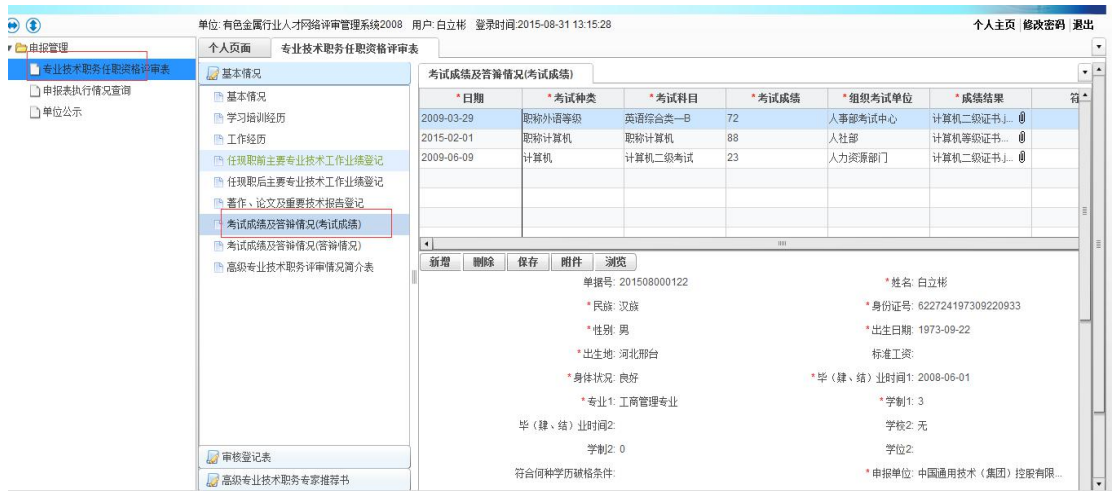

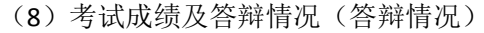

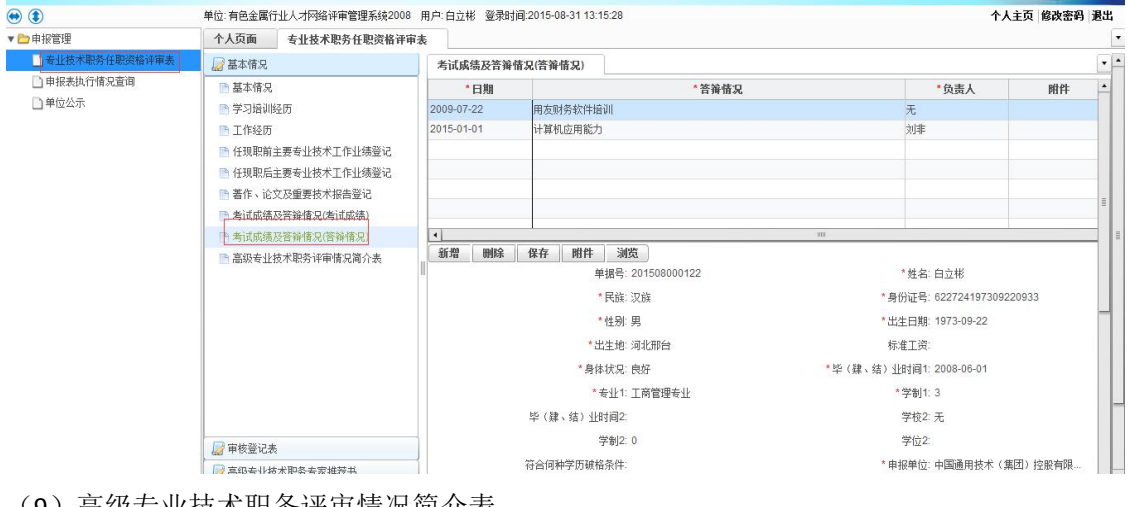

### (9)高级专业技术职务评审情况简介表

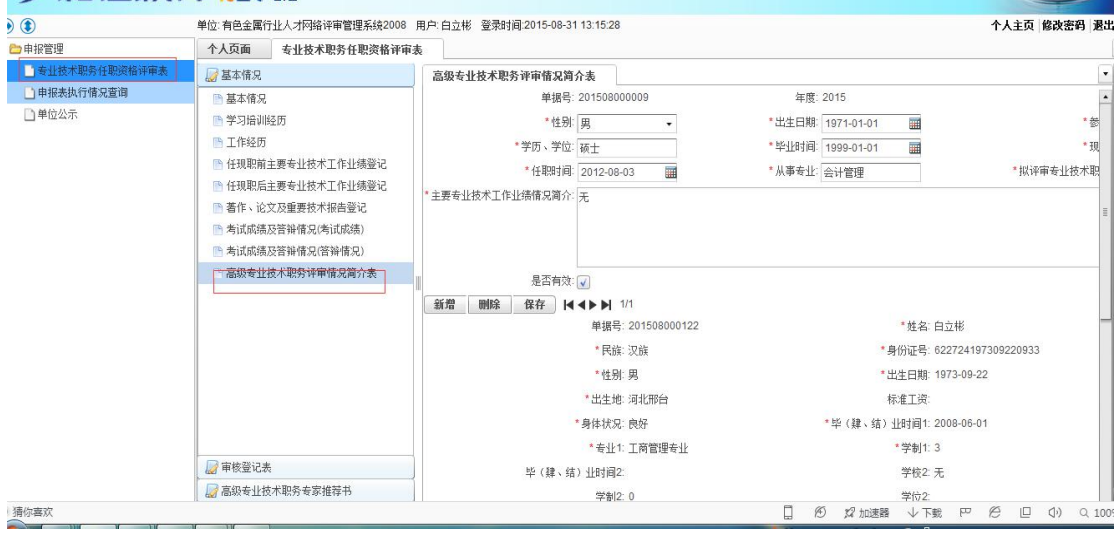

(10)专家推荐书(一)

说明: 专家推荐书(二)录入方法同专家推荐书(一)

### **1.1.1** 申报表录入说明

- (1)带红\*的必须录入、否则不能保存
- (2)录入信息的方式
	- .手动输入
	- .下拉选择(如:民族)
	- .自动带出可修改(如:生日)
	- .自动带出不可修改(如:申报系列)
- (3)录入过程

.录入基本信息后点击完【保存】

.然后录入其他申报信息(如:学习培训经历)

.全部录入完成后点击进入基本情况界面点击【送审】按钮、确认提交申报材料

### **1.1.2** 补充材料录入说明

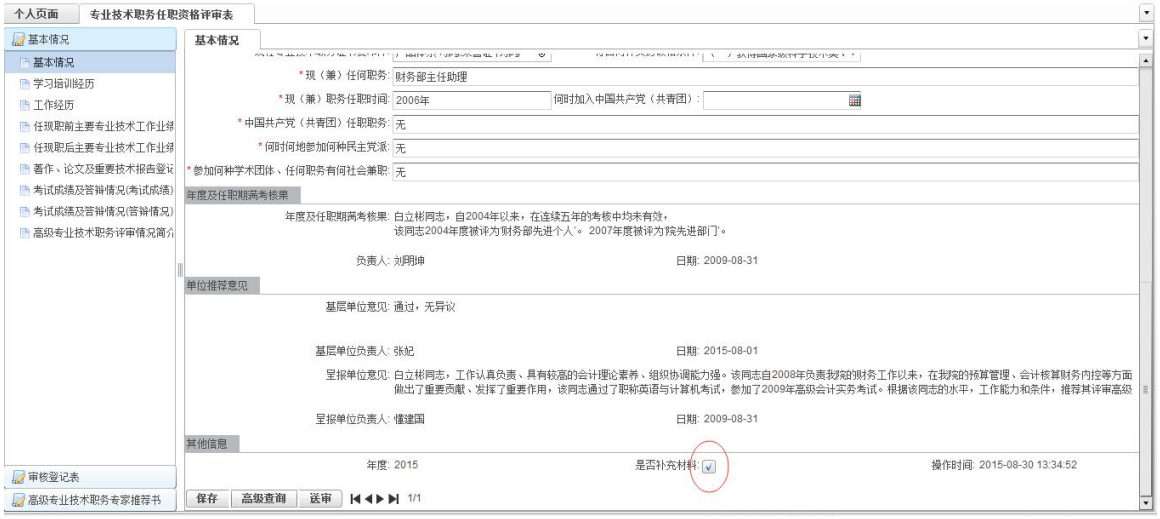

(1) 是否补充材料一定要勾选(勾选后表示"是").

(2)在'附件'中上传需要补充的材料后点击【送审】后完成.